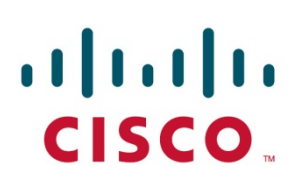

Cisco Systems, Inc. 100 Middlefield Road Telephone (416) 299-6888 Service Provider Video Technology Group Scarborough, Ontario Fax (416) 299-7145

Canada, M1S 4M6

## *Application Note*

**\_\_\_\_\_\_\_\_\_\_\_\_\_\_\_\_\_\_\_\_\_\_\_\_\_\_\_\_\_\_\_\_\_\_\_\_\_\_\_\_\_\_\_\_\_\_\_\_\_\_\_\_\_\_\_\_\_\_\_\_\_\_\_\_\_\_\_\_\_\_\_\_\_\_\_\_\_\_\_\_\_\_\_\_\_\_\_\_\_** 

**Date:** 12-Nov-13 **Author:** Fred Yee **Subject:** Syslog

INFORMATION PROVIDED IN THIS DOCUMENT AND ANY SOFTWARE THAT MAY ACCOMPANY THIS DOCUMENT (collectively referred to as an Application Note) IS PROVIDED "AS IS" WITHOUT WARRANTY OF ANY KIND, EITHER EXPRESSED OR IMPLIED, INCLUDING BUT NOT LIMITED TO THE IMPLIED WARRANTIES OF MERCHANTABILITY AND/OR FITNESS FOR A PARTICULAR PURPOSE. The user assumes the entire risk as to the accuracy and the use of this Application Note. This Application Note may be copied and distributed subject to the following conditions: 1) All text must be copied without modification and all pages must be included; 2) If software is included, all files on the disk(s) must be copied without modification ; 3) All components of this Application Note must be distributed together; and 4) This Application Note may not be distributed for profit.

Copyright © 2013 Cisco Systems, Inc. All Rights Reserved.

### Capturing Receiver Log Files

*November 12, 2013*

Please read this entire document for important information about logging receivers, including problems you may encounter when running it.

### **Contents:**

- 1. Requirements
- 2. Procedure
- 3. FAQ

### Requirements

In attempts to troubleshoot problems with receivers, it is sometimes necessary to log the receiver for error messages. Previous versions of receivers required manual logging of diagnostic messages generated from the receiver. This was largely accomplished with telnet sessions, and issuing commands via CLI. With the release of v4.00 software, a new feature has facilitated the ability to capture all diagnostic messages via a Windowsbased application known as a Syslog Server. The use of this feature provides a more universal solution to capturing receiver logs, which will be available in future products.

Implementation of Syslog requires that a third-party application be installed on a PC to capture the logs. Currently, we will support two free Syslog Servers:

For Linux, we support 'syslog-ng' (from BalaBit) http://www.balabit.com/network-security/syslog-ng/opensource-logging-system For Windows, we support 'Syslog Watcher' (from SNMPSoft) http://www.snmpsoft.com/syslogwatcher/syslog-server.html

Download the appropriate application and install in PC. In our example, we will be installing the SNMPSoft application on a Windows based PC.

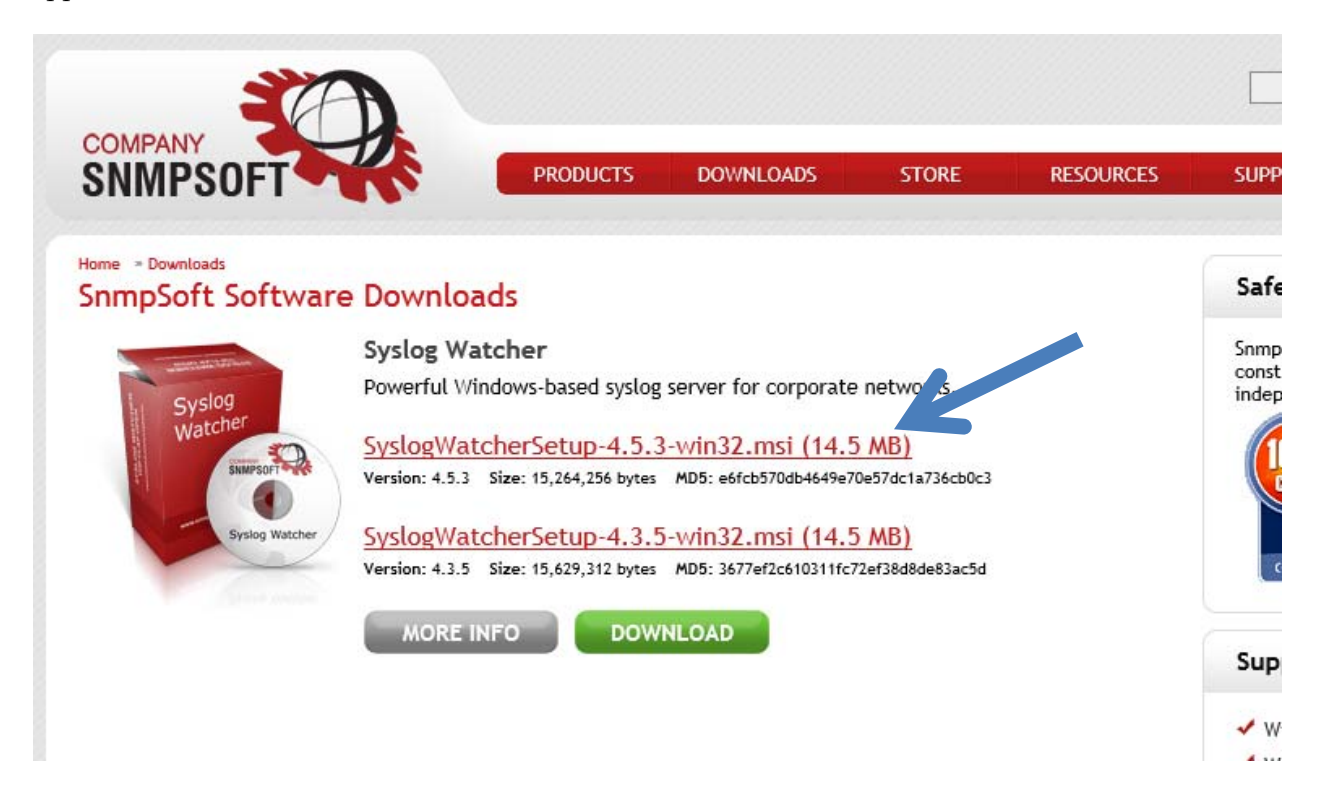

After downloading the application, locate the installer file and launch…

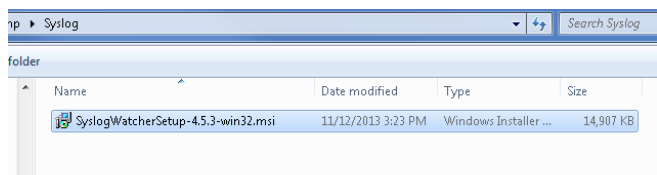

Choose 'Install Syslog Watcher Service and GUI' when prompted…

Continue to install the application.

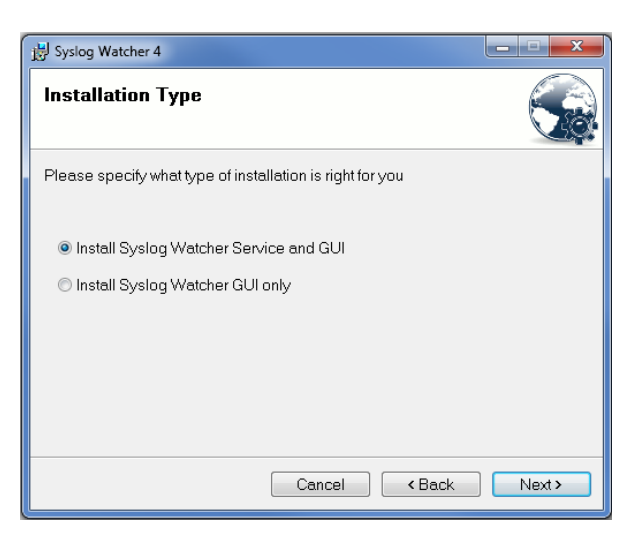

#### Procedure

In our example, we have a D9859 receiver on our network. As well, the PC with the Syslog software is available configured with the IP addresses shown below:

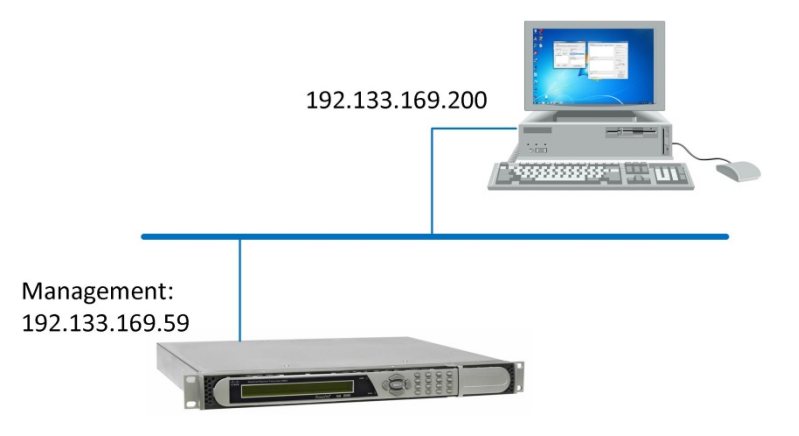

STEP 1. Enable the logs from the receiver.

STEP 2. Launch the Syslog Watcher.

STEP 3. Capture logs to Syslog File.

## **STEP 1.** Enable the logs from the receiver

Log in to the receiver via the Web interface (default username/password is admin/localadmin). Access the **System Settings** screens and configure the **Protocol Control** fields:

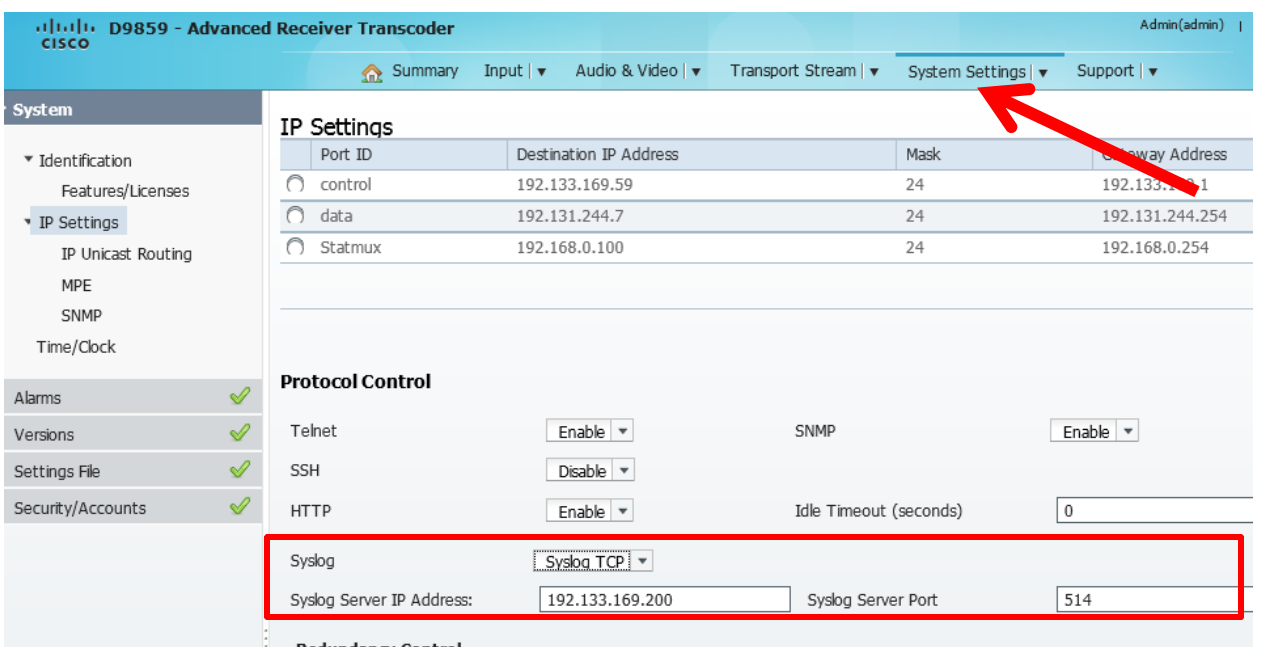

In this example, we have selected **Syslog TCP** protocol and entered the IP address of the PC (**192.133.169.200**) for the Syslog Server address. Also, we are using the default server port (**514**).

Alternatively, you may configure via the front panel:

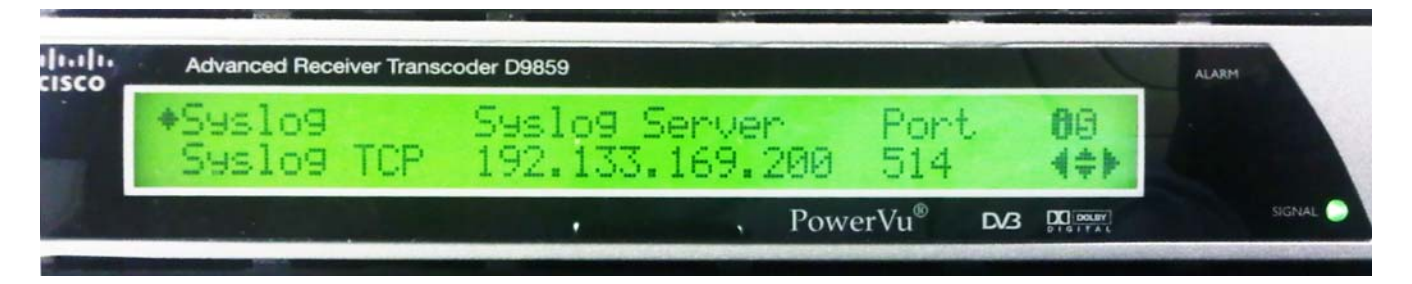

**Main Menu** – **Setup** – **IP** – **Protocols**

Scroll down until you see the menu above.

## **STEP 2.** Launch the Syslog Watcher

Launch the Syslog Watcher application:

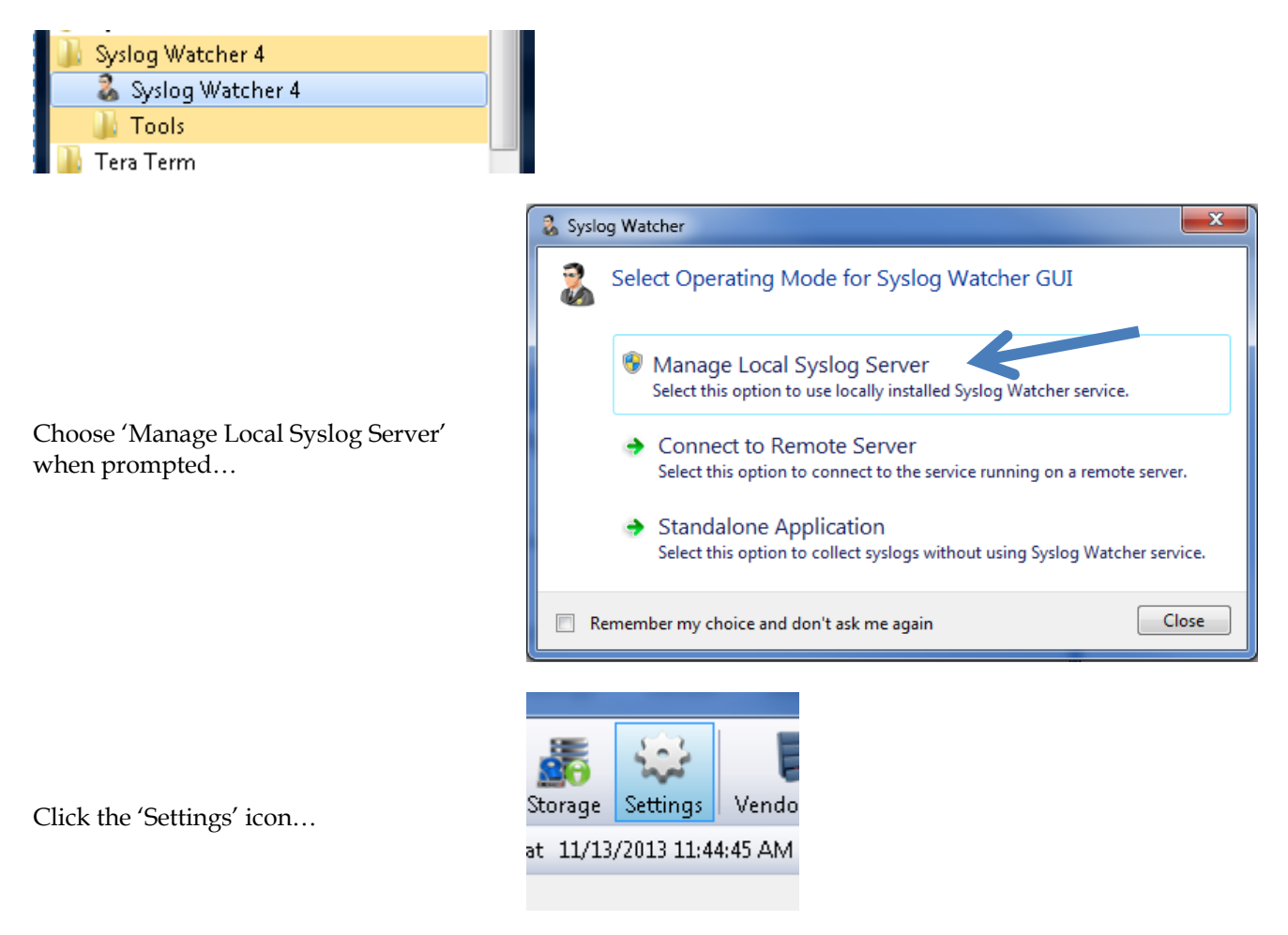

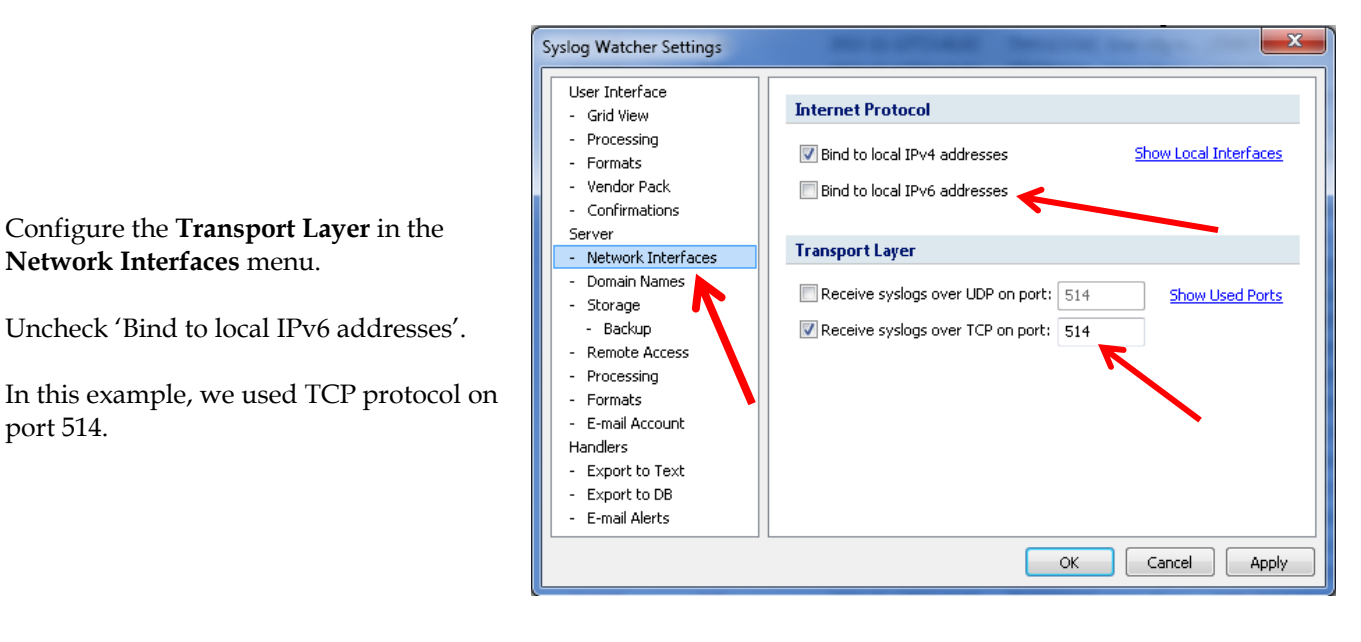

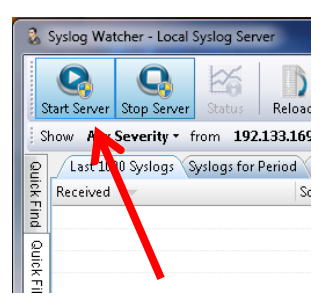

**Network Interfaces** menu.

port 514.

Start the Syslog Watcher server by clicking on the 'Start Server' icon…

Diagnostic log messages should begin to appear…

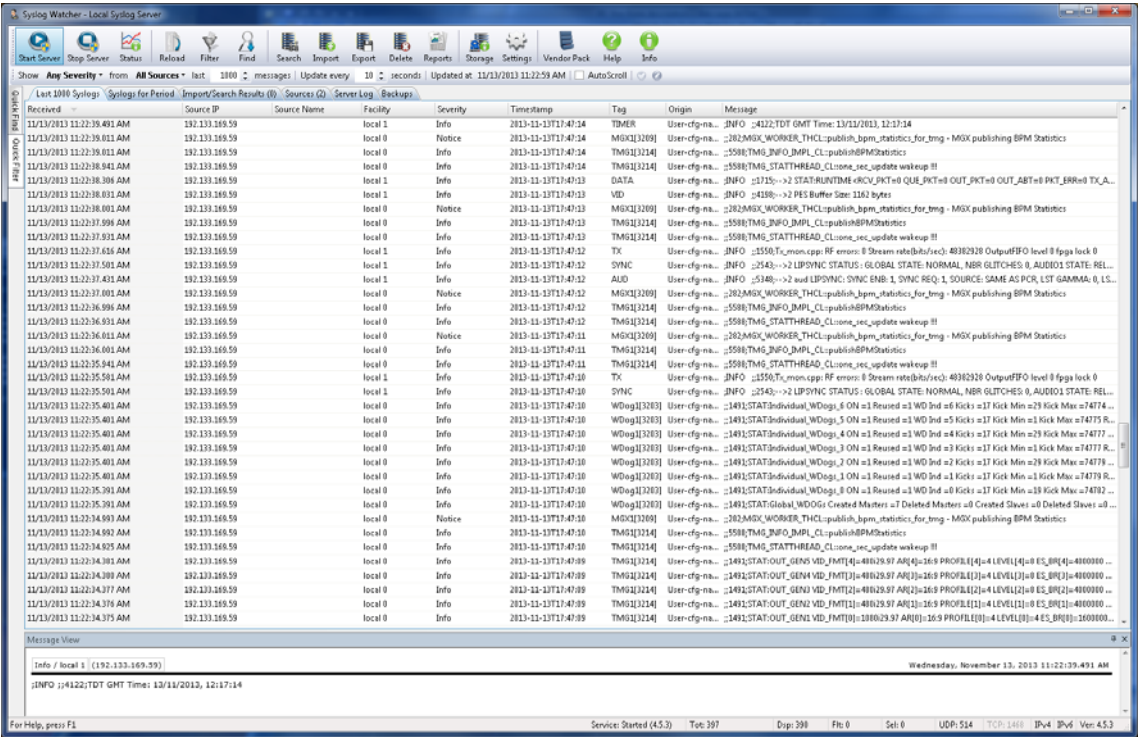

# **STEP 3.** Capture logs to Syslog File

After a period of time when the diagnostic logs have captured the required event, click the **Export** icon…

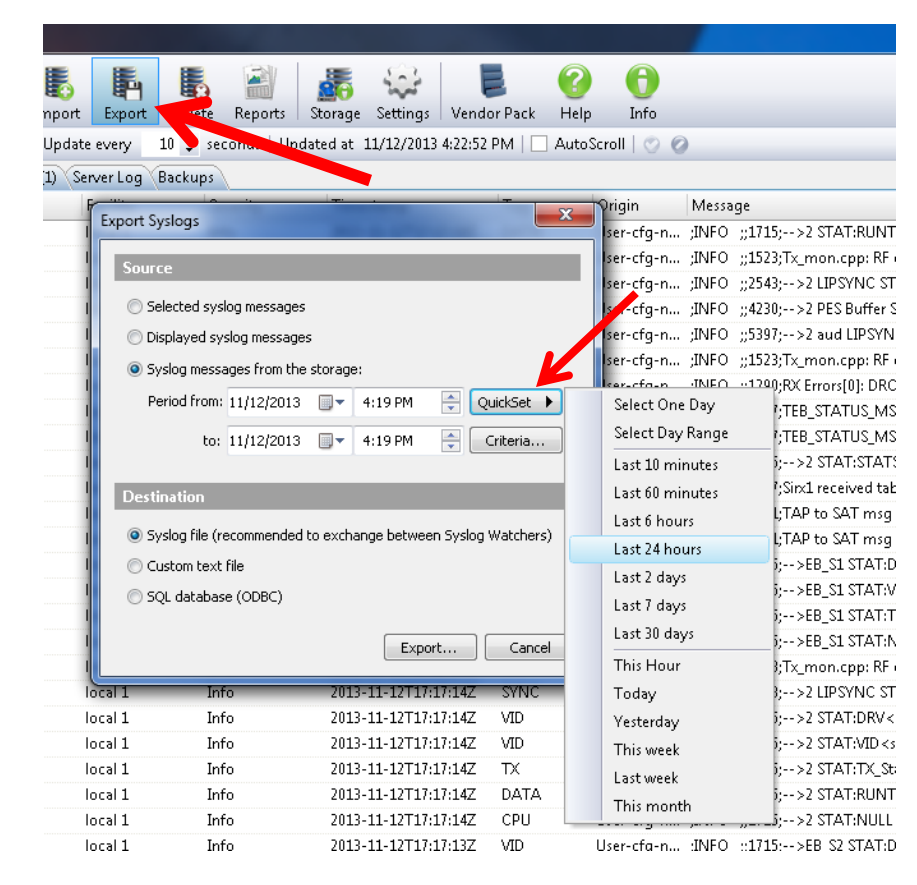

Choose the source 'Syslog messages from the storage' and click on the **QuickSet** button…

Select an appropriate time period for the log capture.

Select 'Syslog file' for the destination.

Click the 'Export' button and save the file to your hard drive.

Forward the log file for analysis.

### Common Questions about ....

#### *Q: What is the difference between using UDP and TCP protocol? Can I use either one?*

**A:** UDP (User Datagram Protocol or Universal Datagram Protocol) is a connectionless protocol. It is used for applications which require fast transmission of data. The stateless nature of UDP data is also useful for servers that answer queries from a large number of clients. TCP (Transmission Control Protocol) is a connection-oriented protocol. It is generally slower than UDP and is considered reliable as packets are checked for errors. Although either protocol will work in this application, it is advisable to choose the TCP protocol as it is more reliable.

#### *Q: Both my receiver and my Syslog Watcher PC are on my network, but I am not getting any results. What might be wrong?*

- **A:** There may be a variety of reasons…
	- Confirm that the port numbers are configured correctly. The port number is configured in both the Syslog Watcher configuration menus, as well as in the receiver's protocol configuration menu. If the receiver is on a different network segment, ensure that there is no firewall setting which may prevent the use of the port.
	- Confirm that the protocols match in both the receiver and the Syslog Watcher application. If you are using TCP protocol in the receiver, you MUST configure the Syslog Watcher to receive syslogs via TCP protocol.
	- Certain security software may also prevent Syslog from receiving the UDP data packets. If necessary, disable any firewall software which might prevent communication.
	- Confirm that IPv6 addresses are not being used. Only IPv4 addressing is supported.

### *Q: Does this log contain all of the information you need?*

**A:** No, you may still need to provide the specific details for your receiver such as model, application code, FPGA code, etc. This information may be captured by exporting the Debug Support Data. Click the **Export**  button, under **Support** – **Service Actions**:

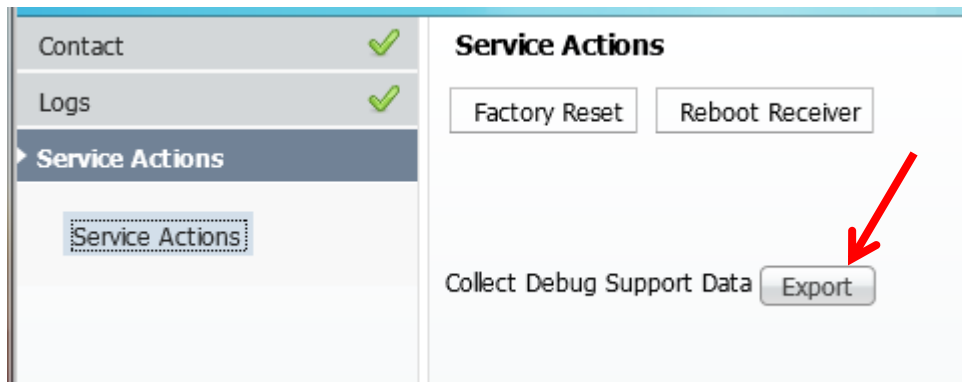